# 移动设备管理

移动设备管理是为了控制移动设备是否可以连接产品服务器,查看资源。

## 操作入口

文档目录:

[前提条件](#page-0-0) [使用说明](#page-1-0)

#### 点击 定制管理 > 管理员工具集 > 移动设备管理 进入移动设置管理界面。

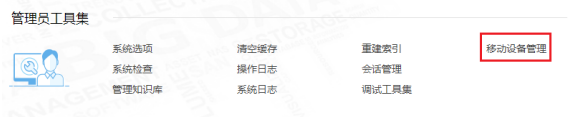

## 界面介绍

如下图,在移动设置管理界面会列出连接的移动设备信息。具体描述参见下表:

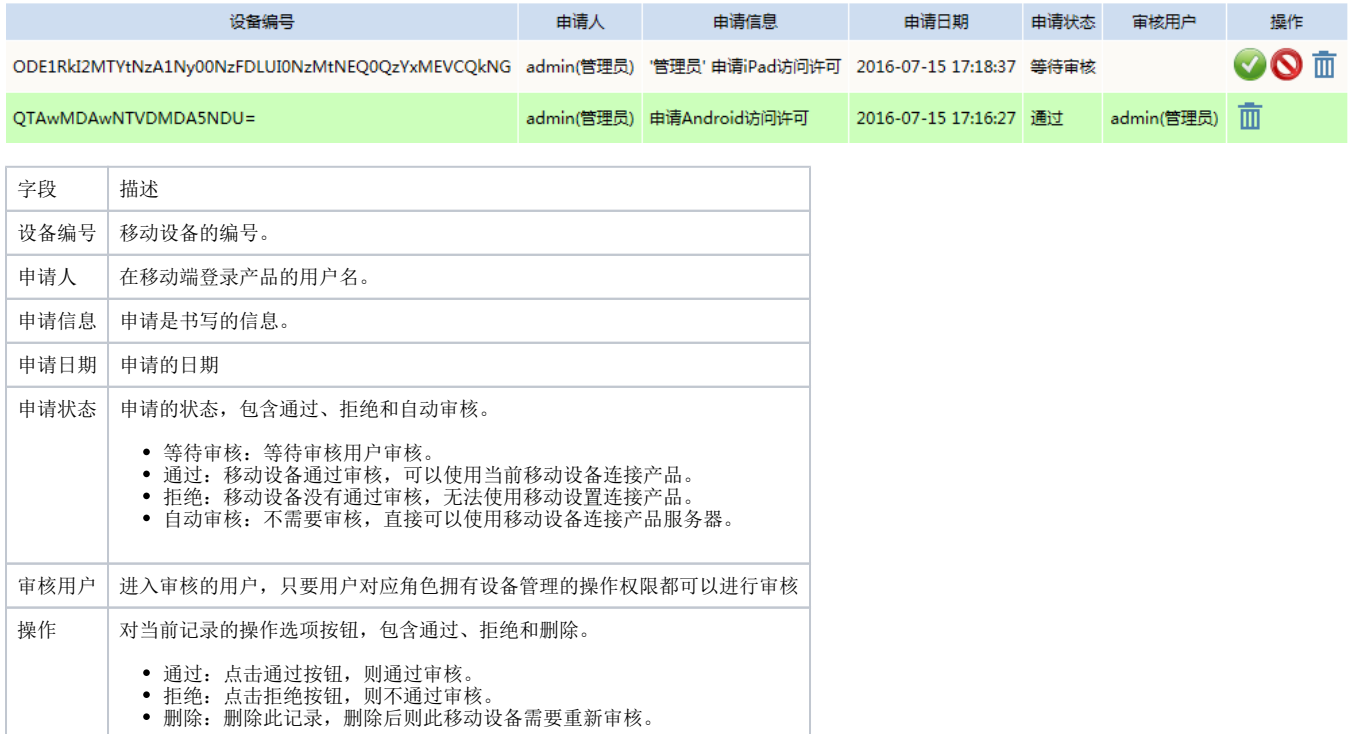

### <span id="page-0-0"></span>前提条件

产品默认情况下移动设备是不需要审核的,如果需要控制移动设备登录连接产品服务器,则需要先把审核的入口放开。

请进入 定制管理 > 系统运维 > 系统选项 >公共设置 中设置移动设备注册类型为手动。

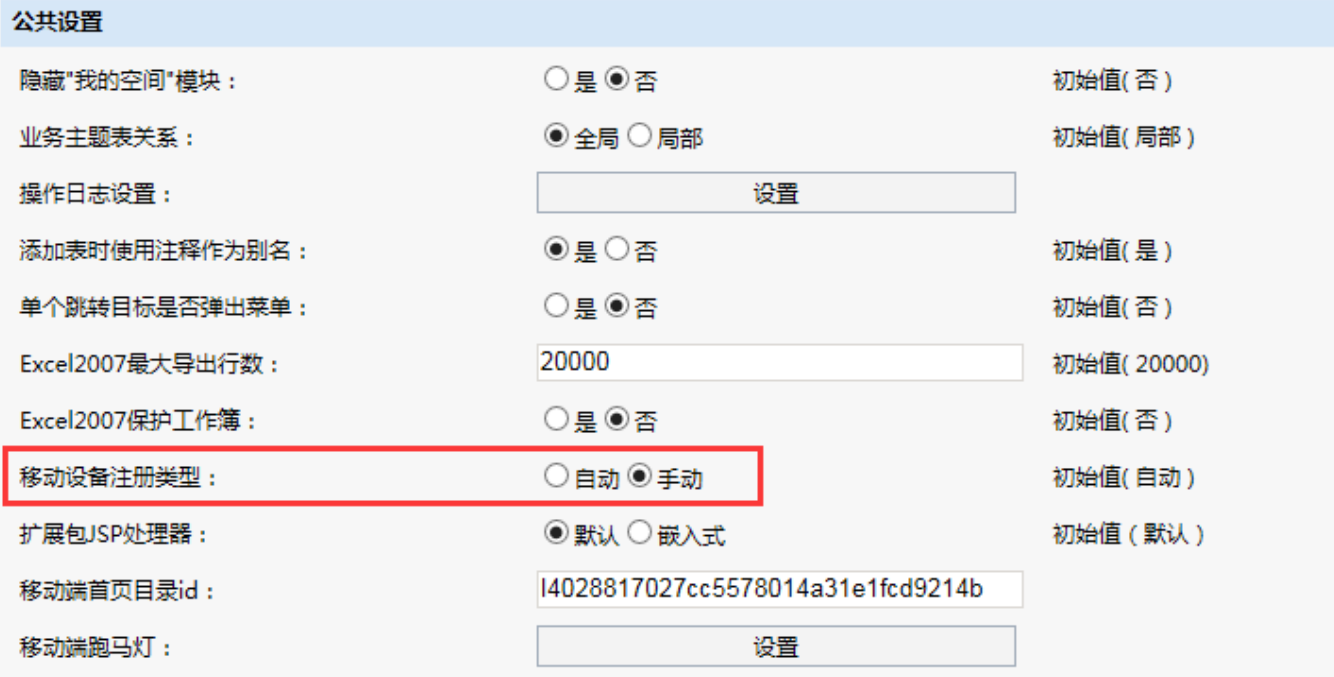

### <span id="page-1-0"></span>使用说明

• 当定制管理 > 系统运维 > 系统选项 >公共设置 中移动设备注册类型为默认的自动时, 是不需要进行审核的。

在移动设备管理中会列出相关的移动设备的信息,此时操作选项中只有 删除 按钮。点击此按钮,相当于关闭当前移动设备的连接,需要重新连 接。

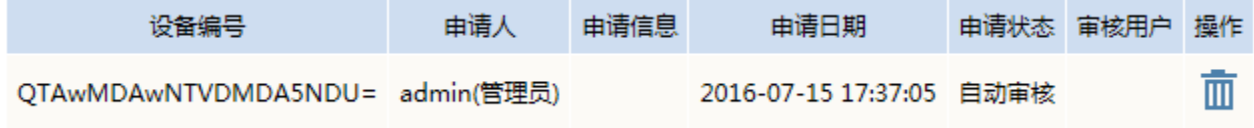

• 当定制管理 > 系统运维 > 系统选项 >公共设置 中移动设备注册类型为手动时, 则需要对登录的移动设备进行审核。

如下图,移动设备登录产品后,则会弹出访问申请对话框,填写申请理由后,点击右上角的完成按钮。

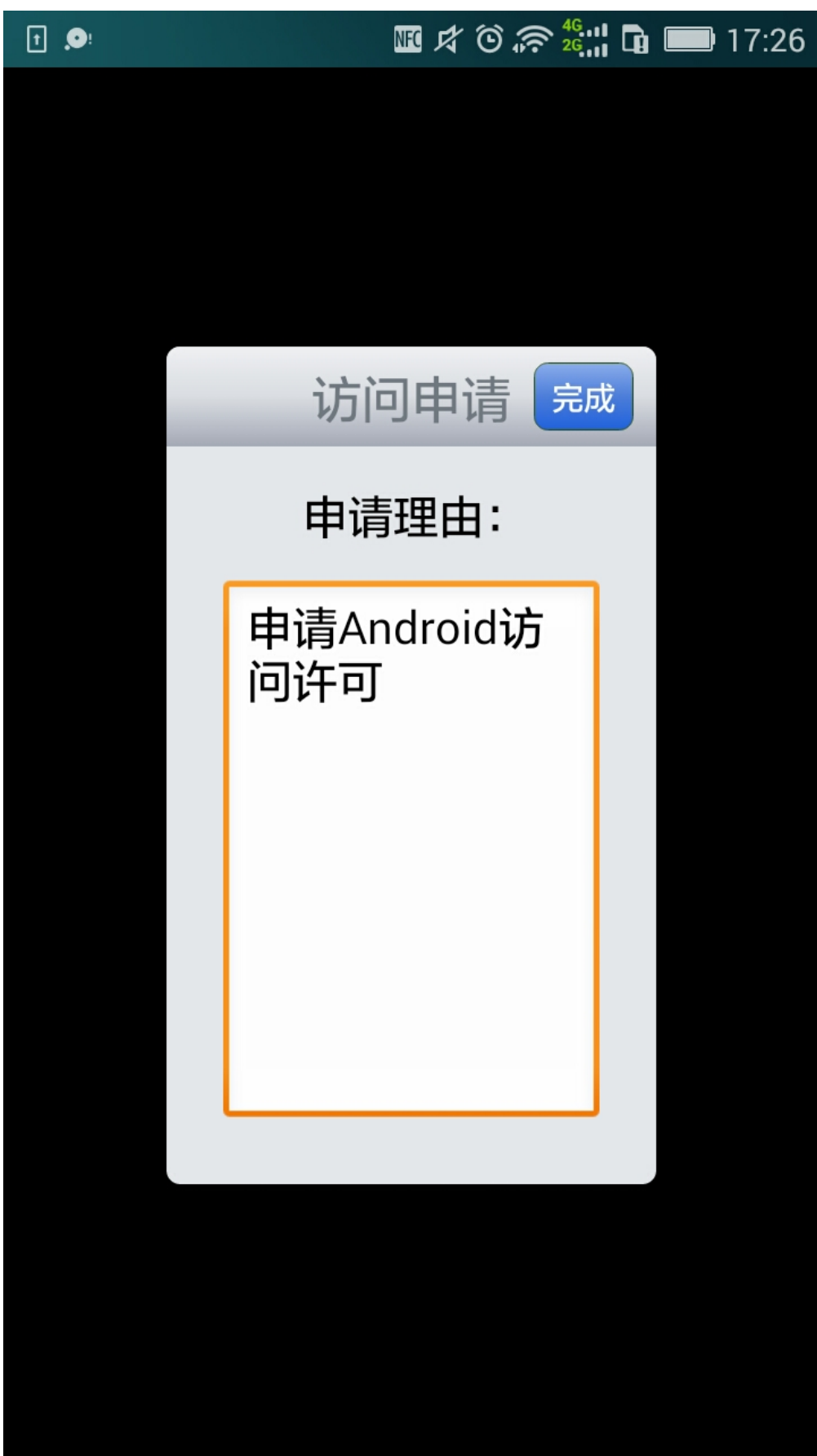

则会弹出提示,提示"设备以及提交申请,请等待管理员审核"。

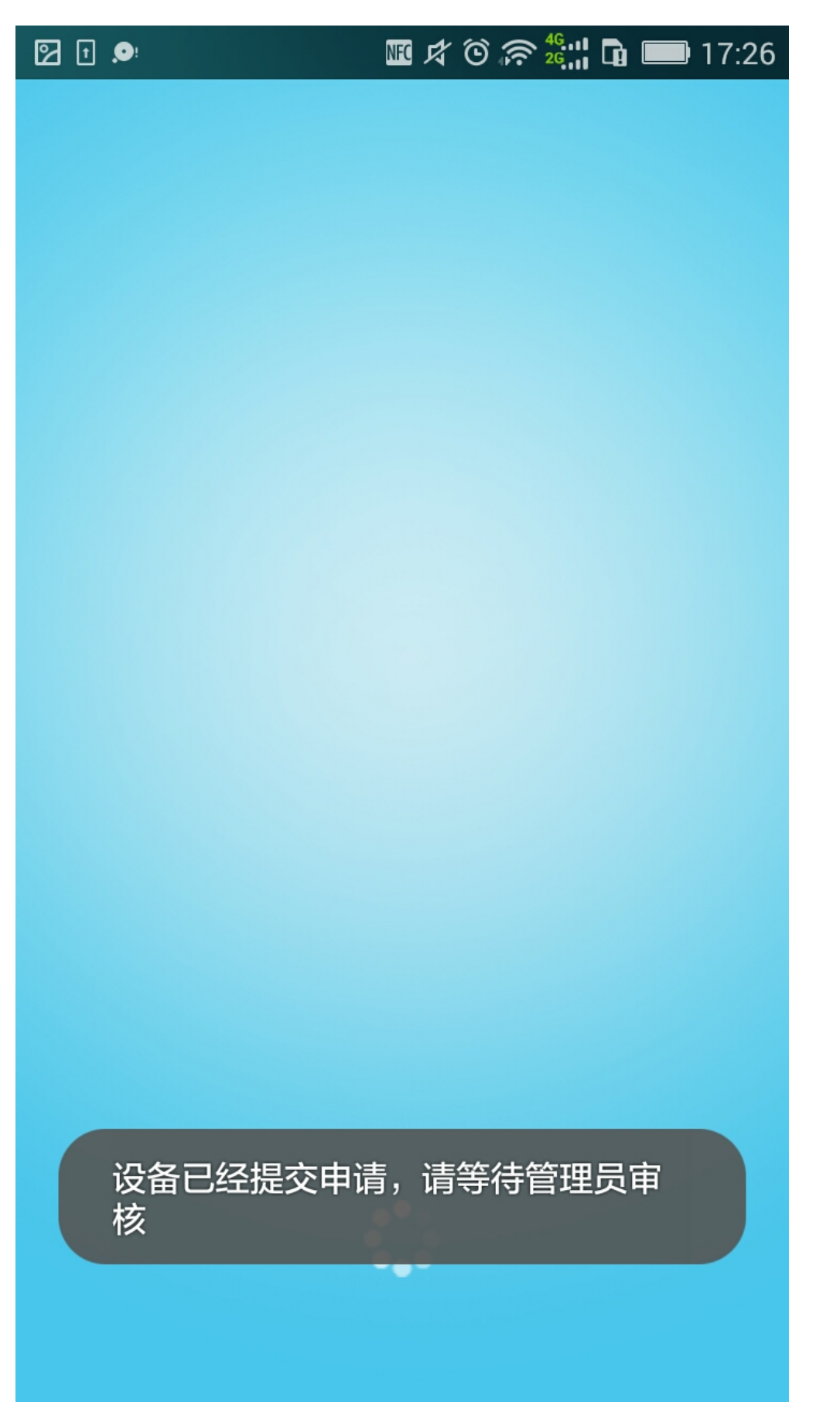

而在移动审核管理界面,则会列出需要审核的移动设备信息。

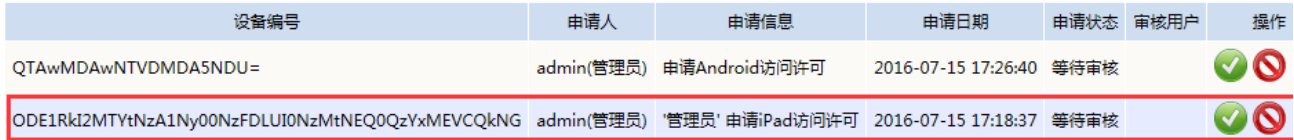

#### 点击 通过 按钮, 则会弹出确认框。

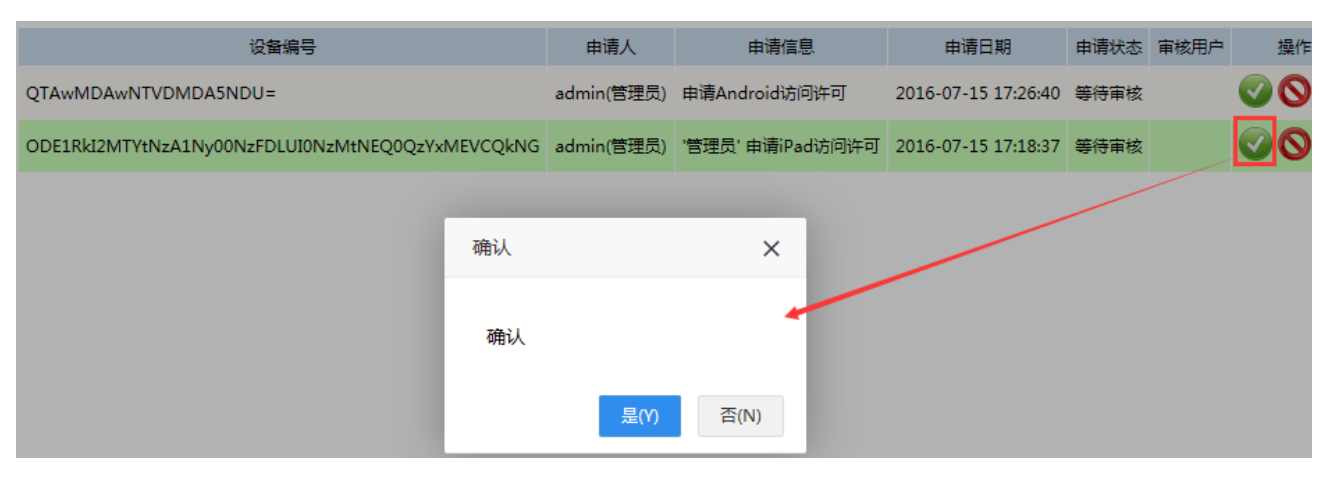

通过后,在此设备状态变为通过。则可以在此移动设备上重新连接,登录产品查看资源了。

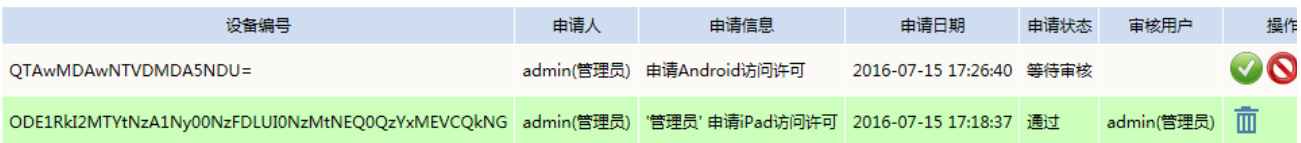

点击拒绝并确认后,则此设备的申请状态变为拒绝。而在移动设备登录的时候会弹出提示信息:"管理员拒绝了您的申请,请联系管理员。"

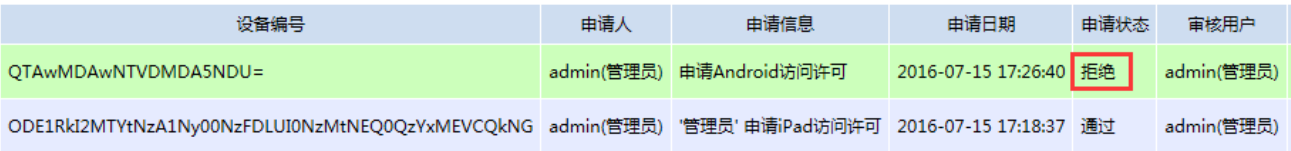

移动设备注册类型进行转换时,如由自动转为手动或是有手动转为自动,原来移动设备的状态仍然会保留。

比如,原来某移动设备的状态是拒绝,我们把iPad注册类型由手动转为自动,此移动设备仍无法正常登录,如想其自动审核通过即可登录,则需 在移动设备管理界面把当前记录删除掉。